# **Safety Precautions**

Be sure to read, understand and follow the safety precautions below when using the camera, in order to prevent injury, burns or electrical shock to yourself and others.

# Be sure to also read the safety precautions listed in the *Advanced Camera User Guide*.

# **≜**Warnings

- Do not trigger the flash in close proximity to human or animal eyes.
- · Store this equipment out of the reach of children and infants.
- Avoid dropping or subjecting the camera to severe impacts. Do not touch the flash portion of the camera if it has been damaged.
- Stop operating the equipment immediately if it emits smoke or noxious fumes.
- · Do not handle the power cord if your hands are wet.
- · Only use batteries recommended in this manual.

• The output terminal for the compact power adaptor is made specifically for this camera. Do not use it with any other device.

# **A**Caution

 Never rub or press strongly on the LCD monitor. These actions may damage it or lead to other problems.

# Canon

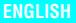

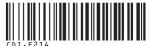

Canon CDI-E214 **PowerShot S3 /S** DIGITAL CAMERA

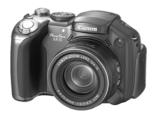

Basic

# Preparations

Shooting

**Basic Shooting Functions** 

Playback/Erasing

**Menus and Settings** 

Printing

Downloading Images to a Computer

# Camera User Guide

# Please Read This First

This guide explains how to prepare the camera and use its basic features.

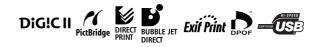

CDI-E214-010

XXXXX

PRINTED IN JAPAN

# **Flowchart and Reference Guides**

The following guides are available. Refer to them as necessary according to the flowchart below.

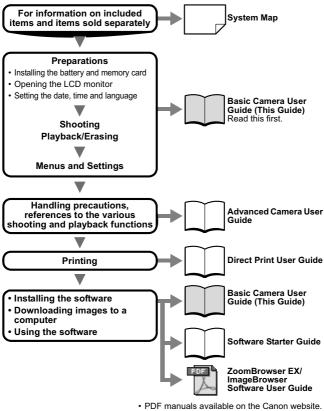

http://web.canon.jp/Imaging/information-e.html

You can use SD\* memory cards and MultiMediaCards with this camera. These cards are collectively called memory cards in this guide.

\* SD stands for Secure Digital, a copyright protection system.

# Preparations

# Installing the Battery and Memory Card

# 1 Insert the batteries.

- 1. Open the battery cover (1, 2).
- 2. Insert four AA-size alkaline batteries supplied or separately sold nickel metal hydride (NiMH) batteries, then close the cover.

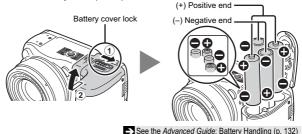

Battery orientation can be checked against the diagram in battery compartment.

**2** Slide the memory card slot cover (①) and open it (②). Insert the memory card until it clicks into place, then close the cover (3, 4).

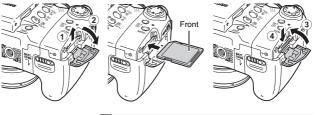

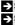

See the Advanced Guide: Handling the Memory Card (p. 133) See the Advanced Guide: Formatting Memory Cards (p. 35)

Ensure that the memory card is correctly oriented before inserting it in the camera. It may damage the camera if inserted incorrectly.

# To Remove the Memory Card

Use your finger to push the memory card in until you hear a click, then release it.

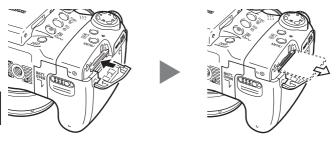

# First Time Settings

# Opening the LCD Monitor

Use the LCD monitor to confirm images while shooting them, navigate menus, and play back images. You can position the LCD monitor in the following ways.

1. Opened from left to right 180 degrees.

2. LCD monitor is opened to the left 180 degrees and tilted 180 degrees toward the lens.

The displayed image is automatically flipped and reversed (the Reverse Display function).

\* The Reverse Display function can be set to off.

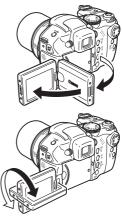

→ See the Advanced Guide: Rec. Menu (p. 28)

 Fold the LCD monitor back against the camera body until it clicks into place.
 When you push the LCD monitor until you hear the clicking sound, the left and right of the image will display correctly.

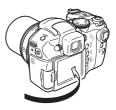

See the Advanced Guide: Using the LCD Monitor (p. 16)

Always keep the LCD monitor closed with the display facing the camera body when the camera is not in use. When you push the LCD monitor until you hear the clicking sound, the LCD monitor will automatically turn off, and the image will display in the viewfinder.

### Turning the Power On/Off

Turn the mode lever to (Shooting) or ▶ (Playback) while pressing the release button.

The power/mode indicator lights orange or green.

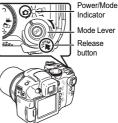

\* The camera switches to Playback mode, but the lens does not retract (the lens will retract if you turn the mode lever to 
(Playback) once more).

# **2** Press the OFF button to turn the power off.

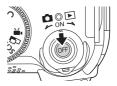

 You will hear a start-up sound and see the start-up image when you turn on the power (*Advanced Guide*: p. 117). However, when starting with the viewfinder display, the start-up image is not displayed and there is no start-up sound. Also the start-up image does not appear when the viewfinder display is on in Shooting mode (*Advanced Guide*: p. 16) or the A/V OUT terminal is connected to a TV.

Turning on the camera without the start-up sound and image.

• Press and hold the  $\P$  button, then turn on the power. You can also turn the power on with the LCD monitor closed.

See the Advanced Guide: Mute (p. 31)

-4

### Setting the Date/Time

**1** Turn the camera on (p. 3).

2 Select the item you wish to set using the ◀ or ▶ button and set its value using the ▲ or ▼ button (①).

**3** Confirm that the correct time is displayed and press the SET button (②).

The date/time can also be set in the Set up menu (p. 16).

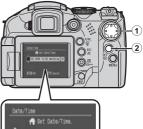

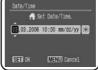

See the Advanced Guide: Time Zone settings (p. 24)

When you turn on the camera the first time, and when the lithium date/ time battery charge is low, the [Date/Time] menu appears.

See the Advanced Guide: Replacing the Date Battery (p. 135)

## Setting the Display Language

Turn the mode lever to (Playback) while pressing the release button (①).

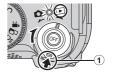

### **2** Hold down the SET button (②) and press the MENU button (③).

This operation cannot be performed during movie playback, in the jump search mode (*Advanced Guide*: p. 94) or while connected to a printer or computer.

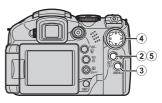

# 3 Use the ◀, ►, ▲ or ▼ button to select a language (④), then press the SET button (⑤).

The language can also be set in the Set up menu (p. 16).

# **Shooting (Still Images)**

- 1 Turn the mode lever to 🚺 (Shooting) while pressing the release button (p. 3).
- **2** Set the mode dial to AUD.
- **3** Aim the camera at the subject.

# **4** Focus and shoot.

- 1. Press the shutter button lightly (halfway) to focus.
  - Two beeps will sound when the camera has finished focusing, and the AF frame appears green.
  - If the message "Raise the flash" appears, shoot with a flash (p. 11).

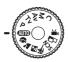

Lightly press (Pressing halfway)

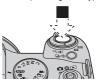

The Image Stabilizer function is [On] in the default settings. The beep will sound one time if the subject is difficult to focus on.

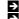

See the Advanced Guide: Setting the Image Stabilizer Function (p. 39) See the Advanced Guide: Shooting Hard-to-Focus Subjects (p. 64)

2. Press the shutter button fully (all the way) to shoot.

Pressing fully (Pressing all the way)

The shutter sound will play, and the image will record. The indicator will blink red while the image is recorded to the memory card.

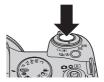

→ See Basic Shooting Functions (p. 8)

See the Advanced Guide to verify the advanced shooting method.

# Reviewing an Image Right After Shooting

After a shot is taken, the image appears in the LCD monitor for approximately 2 seconds.

To override this time limit and continue displaying the image, use one of the following methods:

- Keep the shutter button fully depressed after taking the shot.
- Press the SET or DISP. button while the image is displayed in the LCD monitor.\*

Press the shutter button halfway again to stop displaying it.

\* This operation is not available in the Stitch Assist mode (p. 8).

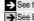

See the Advanced Guide: Changing the Review Duration (p. 29) → See Erasing (p. 14)

You can perform the following while an image is displayed (not available in Stitch Assist mode).

- Display the image's information (Advanced Guide: p. 22).
- Display the magnified image (Advanced Guide: p. 92).
- Erase individual images (Basic Guide: p. 14).
- Attach sound memos (Advanced Guide: p. 102).

# Shooting

# **Shooting (Movies)**

No matter what position the mode dial is in, you can shoot movies with iust a push of the movie button.

- Max. Clip Size: 1 GB\*
- Sound is recorded in stereo.
- Pressing the Movie button again stops recording.
- \* Even before the recording size reaches 1 GB, recording will stop at the moment the recording time reaches 1 hour. Depending on the storage capacity of the memory card and the speed at which the data is written, recording may stop before reaching 1 GB or 1 hour.

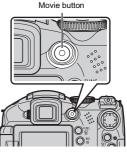

See the Advanced Guide: Shooting a Movie (p. 46)

# **Basic Shooting Functions**

## **Selecting a Shooting Mode**

Use the mode dial to select the Shooting modes.

## Mode Dial

#### **Creative Shooting**

Allows you to select settings yourself, such as the exposure compensation or aperture value.

Automatic Shooting —

The camera automatically selects settings.

#### Image Composition Shooting

The camera automatically selects settings according to the image composition type.

### Image Zone

#### Portrait

Blurs the background and makes a person stand out.

### Night Scene

Allows you to capture human subjects against the backdrop of an evening sky or night scene. The flash is directed at the person and the shutter speed is slow, so both the person and the background can be beautifully shot.

### **SCN** Special Scene

8 scene modes to shoot with the most appropriate settings for the scene are available with this camera.

By simply selecting one of the following shooting modes, the camera selects the most appropriate settings for the scene.

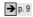

### Movie

Configure settings for shooting movies.

See the Advanced Guide (p. 46)

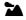

#### Landscape

Shoots spacious landscape scenes.

Image

ue Zor

| $\sim$ |
|--------|
|--------|

#### Sports

Auto

Shoots continuous images with autofocus. Well suited for shooting moving subjects. (The continuous shooting settings can be changed (Advanced Guide: 0. 42).)

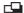

#### Stitch Assist

Allows you to shoot overlapping images that can later be merged (stitched) to create one panoramic image on a computer.

→ See the Advanced Guide (p. 51)

# Special Scene Items

Turn the mode dial to **SCN**, and use the  $\blacktriangleleft$  or  $\blacktriangleright$  button to select a shooting mode.

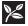

### Foliage

Shoots trees and leaves - such as new growth, autumn leaves or blossoms - in vivid colors.

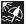

#### Beach

Shoots without making people appear dark near water or sand where reflected sunlight is strong.

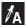

### Color Accent

Allows you to have only the color specified in the LCD monitor remain and to transform all others to black and white.

See the Advanced Guide (p. 53)

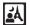

#### Night Snapshot

Allows you to take snapshots of people against twilight or night backgrounds by reducing the effects of camera shake even without using a tripod.

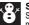

### Snow

Shoots without a blue tinge and without making people appear dark against a snowy background.

#### Fireworks Captures fireworks in the sky sharply

# 1s

### Color Swap

and at an optimal exposure.

Allows you to transform a color specified in the LCD monitor into another color.

→ See the Advanced Guide (p. 54)

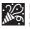

### Indoor

Prevents camera shake and maintains the subject's true color when shooting under fluorescent or tungsten lighting.

| 7  | <ul> <li>Some settings can be changed in each shooting mode (Advanced Guide: p. 167).</li> <li>Results may vary depending on the subject.</li> <li>In X, K mode, A, K, X or X of SCN mode (depending on the scene being shot), the ISO speed may increase and cause noise in the image.</li> </ul> |
|----|----------------------------------------------------------------------------------------------------|
|    | • Observe the following precautions according to the selected function.                                                                                                    |
| \$ | You can achieve a better blurring effect of the background by making sure the upper<br>half of your subject fills the entire LCD monitor.                                                                                                    |
| 40 | You can enhance the blurring effect of the background even more by setting the lens to its maximum telephoto setting.                                                                                                    |
| *  | The camera shake warning icon 🕑 may appear on the LCD monitor since slower shutter speeds are frequently used in this mode. If this happens, affix the camera to a tripod.                                                                                                    |
|    | The shutter speed slows down. Even if you use the flash, tell your subjects not to move for a few moments.                                                                                                    |
| ₫  | If the Night Scene mode is used to shoot mid-day shots, the same effects as with the<br>AUTO mode can be obtained.                                                                                                    |
|    | The slow synchro option automatically turns on. Use a tripod to avoid camera shake.                                                                                                    |
| *  | Use when the distance between the front of the lens and the subject is 1 m to infinity (zoom position is at the maximum wide angle setting) 4 m to infinity, (when zoom position is at the maximum telephoto setting).                                                                             |
|    | The shutter speed is slow. Always use a tripod to avoid camera shake.                                                                                                    |

# Movie Mode Items

You can select from 5 different recording pixels/frame rate settings and shoot movies. The following movie modes are available: Color Accent (for shooting in black and white except for specified colors), Color Swap (for changing a specified color into another) of **SCN** mode and My Colors of **FUNC.** menu.

See the Advanced Guide: Shooting a Movie (p. 46)

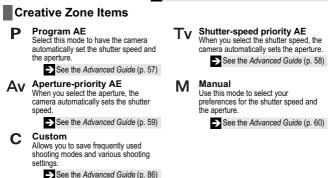

# Using the Zoom

The zoom can be adjusted from 36-432 mm (focal length) in 35mm film equivalent terms. While using the zoom, a zoom bar appears on the LCD monitor.

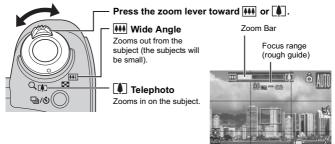

## 1 Raise the flash manually, and shoot.

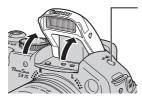

### **4** Button

Press this button to cycle through flash settings. (Flash settings cannot be used in some shooting modes.)

| 4           | The flash fires with every shot.   |  |
|-------------|------------------------------------|--|
| <b>\$</b> ^ | The flash will fire automatically. |  |

When the red-eye reduction function\* is on

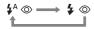

#### When the red-eye reduction function is off

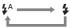

\* This feature reduces the effect of light reflecting back from the eyes and making them appear red (p. 12).

# **2** When you are not using the flash, lower the flash until it closes.

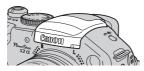

The ③ appears in the LCD monitor (or viewfinder).

Distance ranges for shooting with the flash are 50 cm to 5.2 m (W) (1.6 ft. to 17 ft.) (W) and 90 cm to 4.0 m (3.0 ft. to 13 ft.) (T) (when in ISO speed is set to Auto, excluding Macro and Super Macro mode (p. 12)).

- The charging time for the flash varies depending on the conditions of use and remaining battery charge.
- A flashing red  $\circledast$  in the LCD monitor (or viewfinder) indicates insufficient light level. In this case, raise the flash before shooting. However, when shooting with the Tv, Av, or M mode there is no indication.

The flash cannot be used in the ≪, SCN mode's , and ™ modes.

 <sup>↓</sup> cannot be selected in the □, Tv, Av, and M modes.

See the Advanced Guide: Functions Available in Each Shooting Mode (p. 167)

| Setting the Red-eye Reduction Function |                                |                           |            |
|----------------------------------------|--------------------------------|---------------------------|------------|
| 1 💽 (Rec.) Menu 🔶 [Red-Eye] 🔶          |                                | 17 40                     |            |
| [On]*/[Off].                           |                                | Red-Eye                   | On Off     |
|                                        | See Menus and Settings (p. 15) | Self-timer<br>AF Mode     | Continuous |
|                                        |                                | AF MOUE<br>AF-assist Beam | On CH      |
| * Default setting                      |                                | Tally Lamp                | On off     |
| 6                                      |                                | Digital Zoom              | On Off     |

## Shooting Close-Ups (Macro/Super Macro)

Use this mode to shoot close-ups of flowers or small items. (Close-ups cannot be taken in some shooting modes.)

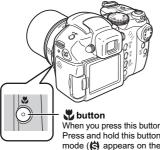

When you press this button, 💭 appears on the LCD monitor. Press and hold this button for more than one second for Super Macro mode (🕲 appears on the LCD monitor).

When using the zoom in macro mode, a yellow bar appears below the zoom bar to indicate the range in which you cannot use macro mode to shoot the subject.

If the zoom bar enters the yellow bar range,  $\bigcup$  will turn gray. You can still shoot the image, however, the shot will be taken as if in standard shooting mode.

The zoom bar disappears after approx. 2 sec.

To cancel the macro mode: press the  $\sp{w}$  button to remove  $\sp{w}$  or  $\sp{w}$  from the display.

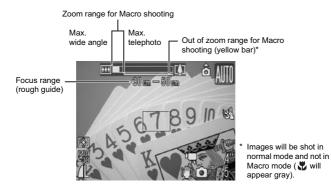

### Macro Mode

Shooting distance and image area when shooting as close to the subject as possible

|                    |                                   | When shooting as close to the subject as possible |                                               |  |
|--------------------|-----------------------------------|---------------------------------------------------|-----------------------------------------------|--|
| Zoom level         | Shooting distance                 | Image area                                        | Distance between front of<br>lens and subject |  |
| Maximum wide angle | 10 – 50 cm<br>(3.9 in. – 1.6 ft.) | 118 × 87 mm<br>(4.6 × 3.4 in.)                    | 10 cm (3.9 in.)                               |  |

# Super Macro Mode

Shooting distance and image area when shooting as close to the subject as possible

|                            |                            | When shooting as close to the subject as possible |                                               |  |
|----------------------------|----------------------------|---------------------------------------------------|-----------------------------------------------|--|
| Zoom level                 | Shooting distance          | Image area                                        | Distance between front of<br>lens and subject |  |
| Maximum wide angle (fixed) | 0 – 10 cm<br>(0 – 3.9 in.) | 22 × 16 mm<br>(0.87 × 0.63 in.)                   | 0 cm (0 in.)                                  |  |

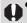

• Exposure may not be optimal when the flash is used in Macro mode. (You cannot use the flash in Super Macro Mode.)

 Be careful to avoid damaging the lens when shooting in Super Macro mode.

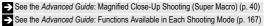

# Playback

# Turn the mode lever to (Playback) while pressing the release button.

# **2** Use the $\triangleleft$ or $\blacktriangleright$ button to select the image.

- Use the ◀ button to move to the previous image and the ▶ button to move the next image.
- Holding the button down advances the images more rapidly, but shows them less clearly.

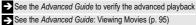

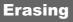

**1** Turn the mode lever to **(Playback)** while pressing the release button.

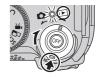

2 Use the ◀ or ► button to select the image you wish to erase and press the l button (①).

**3** Confirm that [Erase] is selected (2) and press the SET button (3).

 To exit instead of erasing, select [Cancel] using the ◀ or ▶ button.

Protected images cannot be erased with this function (*Advanced Guide*: p. 109)

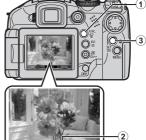

See the Advanced Guide: Erasing All Images (p. 110)

Please note that erased images cannot be recovered. Exercise adequate caution before erasing an image.

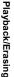

# **Menu and Settings**

Settings during shooting and playback and such camera settings as the print, date/time, and sound settings are set using the **FUNC.**, Rec., Play, Print, Set up, or My Camera menus.

# FUNC. Menu

From this menu you can specify recording pixels, compression, and other settings for shooting.

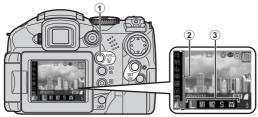

When the camera is set to shooting mode, press the FUNC. button (1).

To select an item (2)

Press the ▲ or ▼ button.

#### To change the setting (3)

Press the dor button.

- You can select further options with the SET button for some options.
- After selecting an option, you can press the shutter button to shoot immediately. After shooting, this menu will appear again, allowing you to adjust the settings easily.

When you finish making settings Press the FUNC. button.

See the Advanced Guide: FUNC. Menu, Menu list (p. 28)

# Rec./Play/Print/Set up/ My Camera Menus

You can specify settings related to camera functions from these menus: [I Rec. Menu], [I Play Menu], [I Print Menu], [I Set up Menu], and [I My Camera Menu].

### From shooting mode

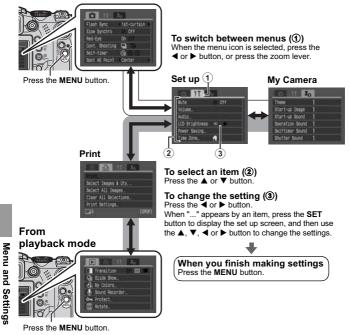

See the Advanced Guide: Menus and Settings (p. 26)

# Printing

Connect the camera to a direct print compatible printer\*<sup>1</sup> with a cable and simply press the  $\square M$  button.

### **1** Connect the camera to a Canon Direct Print compatible printer and turn on the printer's power.

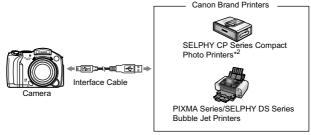

- \*1 Since this camera uses a standard protocol (PictBridge), you can use it with other PictBridge-compliant printers in addition to Canon-brand printers.
- \*2 You can also use card photo printers such as the CP-10/CP-100/CP-200/CP-300.
- 2 Turn on the camera in Playback mode. Confirm that 🛮 , 💆 or is displayed in the upper left of the LCD monitor (1).
  - The  $\square_{1} \sim$  button lights blue.
  - The displayed icon will vary according to the printer model.

### **3** Select an image to print with the **◄** or **▶** button (②) and press the $\square \mathcal{M}$ button (3).

The  $\square M$  button will blink blue and printing will start.

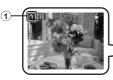

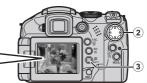

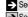

See the Advanced Guide: Setting the DPOF Print Settings (p. 111) → See the Direct Print User Guide

→ See the user quide for Your Printer

# Downloading Images to a Computer

The following methods can be used to download images recorded by the camera to a computer. Some methods, depending on the OS used, may not be available. Please read *System Requirements* (p. 19) in advance.

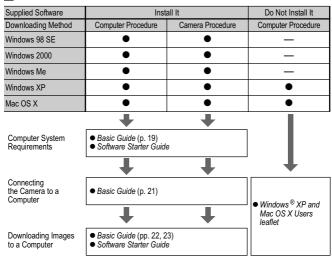

### **Camera to Computer Connection**

## Using a Memory Card Reader

A memory card reader can be used with all the operating systems listed above. Refer to the Software Starter Guide for details.

Please install the software on a computer meeting the following minimum requirements.

# Windows

| OS                   | Windows 98 Second Edition (SE)<br>Windows Me<br>Windows 2000 Service Pack 4                                                               | 1 and Sarvias Back 2)                                                                        |
|----------------------|----------------------------------------------------------------------------------------------------|----------------------------------------------------------------------------------------------|
| Computer Model       | Windows XP (including Service Pack 1 and Service Pack 2)<br>The above OS should be pre-installed on computers with built-in<br>USB ports. |                                                                                              |
| CPU                  | Pentium 500MHz or higher processor                                                                                                    |                                                                                              |
| RAM                  | Windows 98 SE/Windows Me<br>Windows 2000/Windows XP                                                                                       | : 128 MB or more<br>: 256 MB or more                                                         |
| Interface            | USB                                                                                                    |                                                                                              |
| Free Hard Disk Space | Canon Utilities     ZoomBrowser EX     PhotoStitch     Canon Camera TWAIN Driver     Canon Camera WIA Driver     ArcSoft PhotoStudio      | : 200 MB or more<br>: 40 MB or more<br>: 25 MB or more<br>: 25 MB or more<br>: 50 MB or more |
| Display              | 1,024 × 768 pixels/High Color (16 bit)                                                                                                    | or better                                                                                    |

# Macintosh

| OS                   | Mac OS X (v10.2–v10.4)                                                                                      |                                                        |
|----------------------|----------------------------------------------------------------------------------------------------|--------------------------------------------------------|
| Computer Model       | The above OS should be pre-installed on computers with built-in USB ports.                                  |                                                        |
| CPU                  | PowerPC G3/G4/G5                                                                                            |                                                        |
| RAM                  | 256 MB or more                                                                                              |                                                        |
| Interface            | USB                                                                                                    |                                                        |
| Free Hard Disk Space | <ul> <li>Canon Utilities</li> <li>ImageBrowser</li> <li>PhotoStitch</li> <li>ArcSoft PhotoStudio</li> </ul> | : 200 MB or more<br>: 40 MB or more<br>: 50 MB or more |
| Display              | 1,024 × 768 pixels/32,000 Colors or better                                                                  |                                                        |

## Preparing to Download Images

### Ensure that you install the software first before connecting the camera to the computer.

### Items to Prepare

- Camera and computer
- Canon Digital Camera Solution Disk supplied with the camera
- Interface cable supplied with the camera (always use the supplied interface) cable)

## 1 Install the software.

Macintosh

1. Place the Canon Digital Camera Solution Disk in the computer's CD-ROM drive.

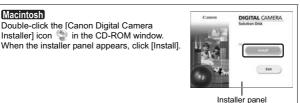

2. Click [Easy Installation].

### Macintosh

Select [Easy Installation] as the setup type and click [Next].

Proceed with the installation, confirming the contents as you proceed.

3. When the installation is finished, the [Finish] or [Restart] button appears. Click the one that appears.

#### Macintosh

When the installation is finished, click [Exit].

Can DIGITAL CAMERA -

Installer panel

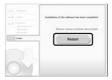

4. When the screen returns to the desktop display, remove the Canon Digital Camera Solution Disk from the CD-ROM drive.

# **2** Connecting the camera to a computer.

1. Use the supplied interface cable to connect the computer's USB port to the camera's DIGITAL terminal.

With your fingernail on the upper edge of the camera's DIGITAL terminal cover, pull it forward to open it, and plug the interface cable in all the way.

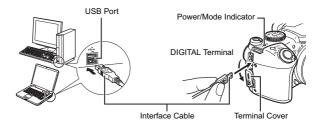

When the power is turned on automatically, the camera and computer will be able to communicate. (The LCD monitor or viewfinder turns off, and the power/mode indicator lights yellow.)

Always grasp the connector's sides to remove the interface cable from the camera's DIGITAL terminal.

### Windows

If the "Digital Signature Not Found" window appears, click [Yes]. The USB driver will automatically finish installing onto the computer when you attach the camera and open a connection.

# Windows Downloading Images to a Computer

A window allowing you to set the preferences will appear when a connection is established between the camera and computer.

### 1 Select [Canon CameraWindow] and click [OK] (first time only).

If the window to the right does not appear, click the [Start] menu and select [All Programs] or [Programs], followed by [Canon Utilities], [CameraWindow], [PowerShot – IXY – IXUS -DV 6] and [CameraWindow].

### **2** Download the images.

- Download the images using the camera or the computer.
- By default, the downloaded images are saved into the [My Pictures] folder.

Downloading images using a computer by default, all images that have yet to be downloaded will download.

You can set the type of image to download and the destination folder.

Thumbnails (small versions) of the downloaded images will display in the ZoomBrowser EX Main Window. By default, the downloaded images are saved into subfolders according to their shooting dates.

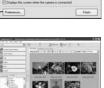

Thumbnails

#### Downloading Images Using the Camera (p. 24)

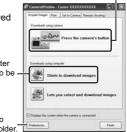

# Macintosh Downloading Images to a Computer

The following window opens when you establish a connection between the camera and computer. If it fails to appear, click the [Canon CameraWindow] icon on the Dock (the bar that displays at the bottom of the desktop).

# **1** Download the images.

- Download the images using the camera or the computer.
- By default, all the images that have yet to be downloaded will download to the [Pictures] folder.

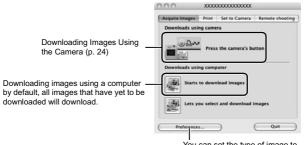

You can set the type of image to download and the destination folder.

Thumbnails (small versions) of the downloaded images will display in the ImageBrowser Browser Window. By default, the downloaded images are saved into folders according to their shooting dates.

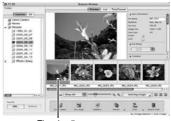

Thumbnails

# Downloading Images Using the Camera (Direct Transfer)

Use this method to download images using camera operations. Install the supplied software and adjust the computer settings before using this method for the first time (p. 20).

When communication between the camera and computer is enabled, the  $\square_{1} \bowtie$  button will light blue and the Direct Transfer menu is displayed on the camera's LCD monitor. At this point, images can be transferred using camera operations.

If the Direct Transfer menu is not displayed, press the  $\square \square$  button.

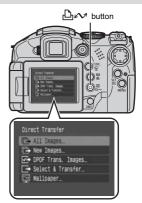

You can select the following methods in the Direct Transfer menu.

| All Images         | Transfers and saves all images to the computer.                                                                                                    |
|--------------------|----------------------------------------------------------------------------------------------------|
| New Images         | Transfers and saves to the computer only the images that have not been previously transferred.                                                                     |
| DPOF Trans. Images | Transfers and saves to the computer only the images with<br>DPOF Transfer Order settings ( <i>Advanced Guide</i> : Setting the<br>DPOF Transfer Settings (p. 114). |
| Select & Transfer  | Transfers and saves single images to the computer as you view and select them.                                                                                     |
| Wallpaper          | Transfers and saves single images to the computer as you view and select them. The transferred images display on the computer desktop.                             |

# All Images/New Images/DPOF Trans. Images

Select  $\blacksquare$ ,  $\blacksquare$  or  $\blacksquare$  (①) with the  $\blacktriangle$  or  $\blacktriangledown$  button and press the  $\square_{\#^{N}}$  button (②).

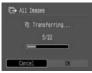

The images will download. The  $\Box \omega$  button will blink blue while downloading is in progress.

To cancel the download, press the **SET** button.

The display will return to the Direct

Transfer menu when the download is complete.

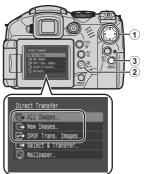

# Select & Transfer/Wallpaper

- Select I or I with the ▲ or ▼ button (①) and press the button (②) (or the SET button).
- 2 Select images to download with the ◀ or ▶ button and press the ⊡v button (②) (or the SET button).

The images will download.

The  $\square m$  button will blink blue while downloading is in progress.

Images can also be selected during index playback.

# **3** Press the MENU button (③).

The display will return to the Direct Transfer menu.

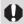

Only JPEG images can be downloaded as wallpaper for a computer. On the Windows platform, the files are automatically created as BMP images.

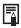

The option selected with the  $\underline{\Box}_{\mu} \omega$  button is retained even when the camera's power is turned off.

The previous setting will be in effect the next time the Direct Transfer menu is displayed. If the [Select & Transfer] or [Wallpaper] option was selected last, the image selection screen will appear immediately.